# 第69回全日本中学生通信陸上競技広島県大会 登録手順

参加申し込みについて NISHI(ニシ・スポーツ)Web登録サービスを活用 「NANS21vWebエントリー」と検索する

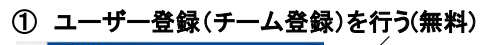

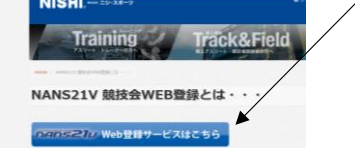

② 「ユーザー登録」をクリックした後に、「利用規約」を読み「同意する」をクリック コーザー情報を正しく入力する<br>*EXERSE21by* WEB 登録サービス

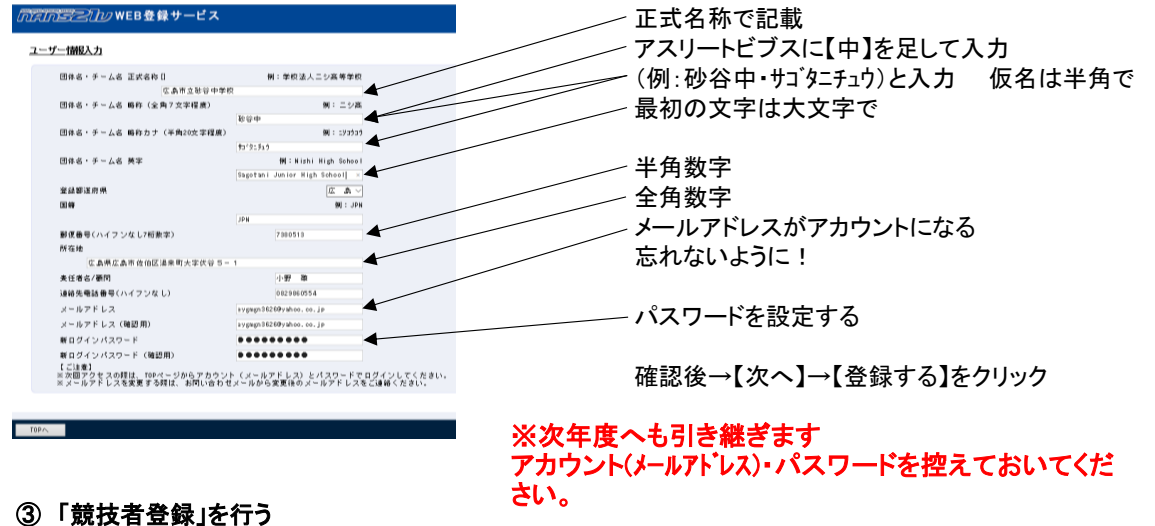

## ユーザー登録終了後競技者(選手)登録を行う のだからごりのWEB登録サービス 砂谷中横 ■メニュー■<br>競技会エントリー 競技者登録をクリック 【2020年3月28日(ホソコス数しま<u>いた。<br>- 近隣団体、その時技術の英語を経験した。<br>- 近郊市で、1995年(1995年)<br>- 安彦・佐<u>万になり、テ</u>エラ(特徴2000年まで、「選手の<br>- 安彦・佐子に、「操作方法」をご確認ください。<br>- 第詳しくは「操作方法」をご確認ください。</u> 登録済み競技会一覧 競技者の登録・修正 ユーザー情報の修正 登録メールアドレスの変更 ログアウト 操作方法  $8<5$ 一括登録をクリック 」。<br>|<sub>②</sub>||VEB登録サービス| 競技者登録用シートをクリック<br>• • • เบ พพระพ-พ<del>งะะ</del>ะ × |+ ∨<br>← → ○ △ | à |wtps://wshi-gyper/koom/kcounts<sub>h</sub>er/kcoun .<br>magazin MAINS2ID WEB登録サービス を繰する競技者を一括し登録することができます。<br>競技者会談用シートをダウンロードして必要事項を記入して下さい。 入力方法はこちら アップロードする競技者登録用シートを指定してください。<br>| ●照...

名前を付けて保存をして、一度ログアウトし、【競技者登録シート】を作成へ

 $140$ 

ログアウト 操作方法

(4) 「競技者登録用シート」作成 インチング インチング (未使用)の記載がある列は打ち込みしない

(列H・J・K・L・M・O・P・Q)

.<br>1. FLY-1. DE PES DES EN EN DES DE LA DE LA DE LA DE LA DE LA DE LA DES DE LA DE LA DE LA DE LA DE LA DE DES D<br>1. DIN NUMBRITO – 11 PIE PISATAN INTER DE LA PIER DE LA PRISO CARRI DES CARRIDES LA DE LA DINA DEL DE LA DE

#### 〇列ごとの確認事項 A→2023年に使用しているナンバーを半角で入力 B→今大会は入力しない C→選手の名前を全角で入力(性と名の間は全角スペース) D→選手のフリガナをカタカナ半角で入力(性と名の間は半角スペース) E→性は半角大文字、名は頭文字だけ半角大文字あとは小文字(性と名の間は半角スペース) 【例】ヒロシマ タロウ→ HIROSHIMA Taro F→選手の性別を入力 G→「34」を半角で入力 I→「JPN」と入力 N→生年月日を西暦入力(半角8ケタで入力) 【例】1999年6月6日 → 19990606 R→2023年の学年を半角で入力 S→「中学」を全角で入力

### ⑤ 作成した「競技者登録用シート」をアップロードして登録へ

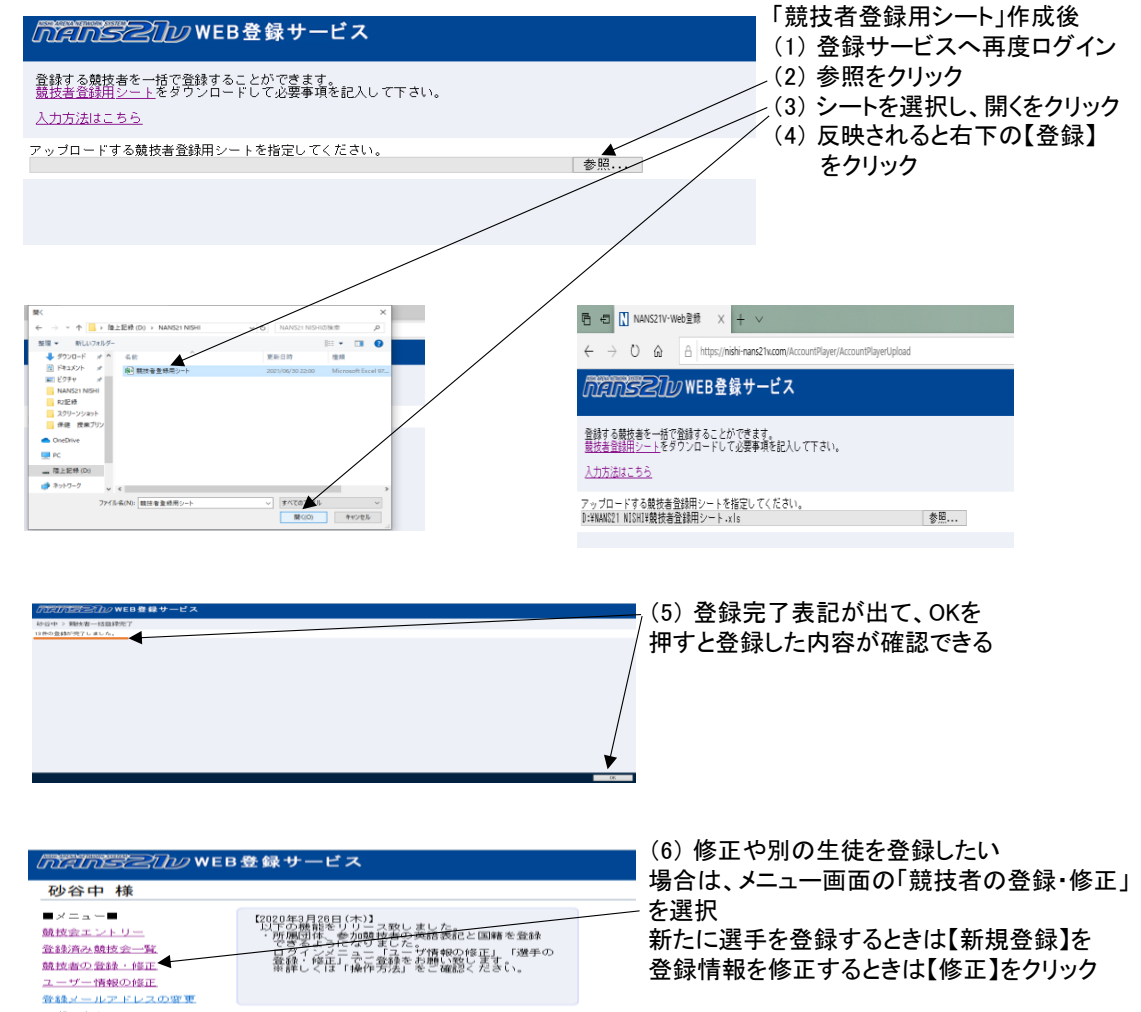

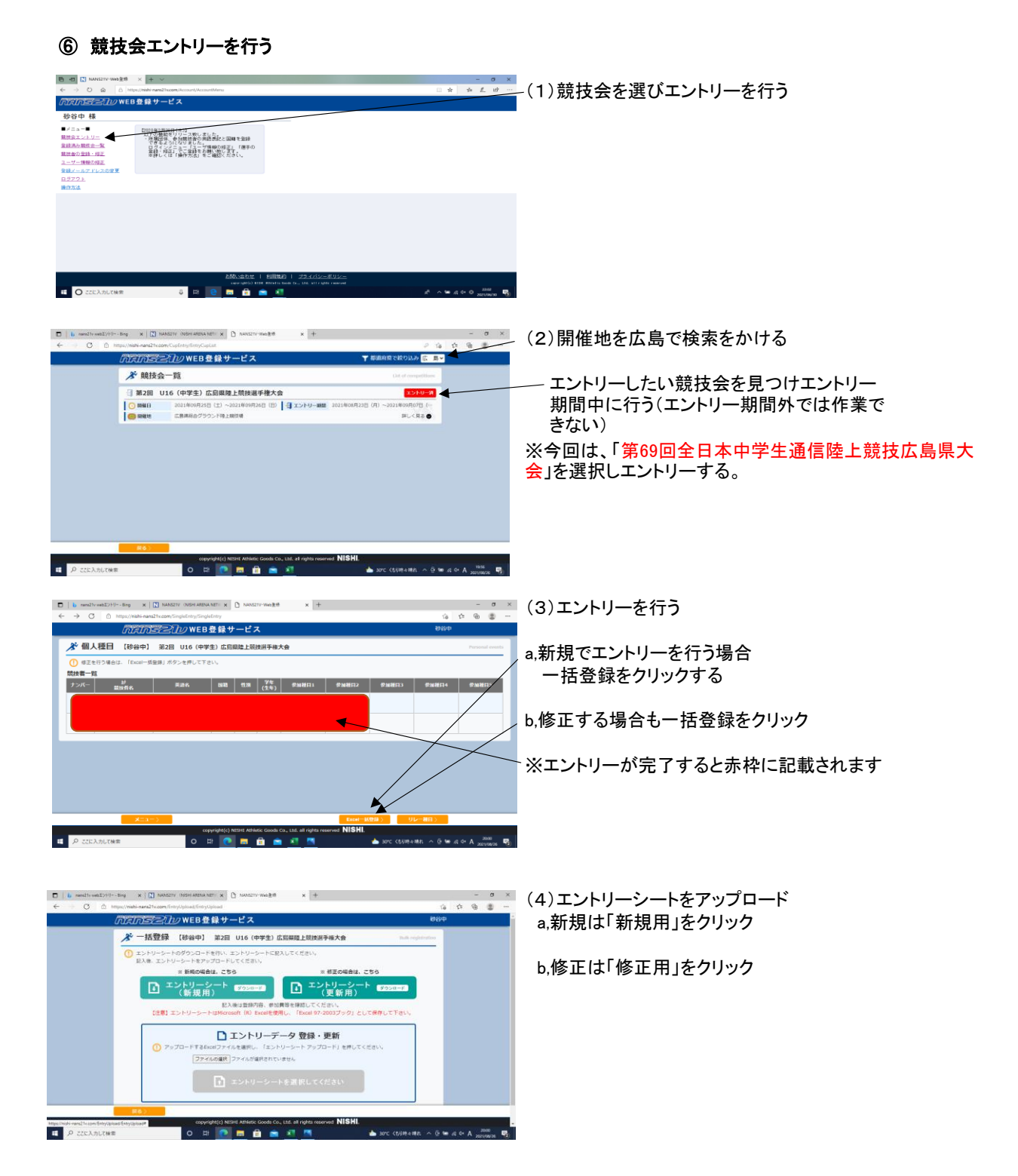

# プログラム編成に必要なので記録は必ず入力する。 標準記録を越えている一番いい記録を記載してください。(追い風参考 可)

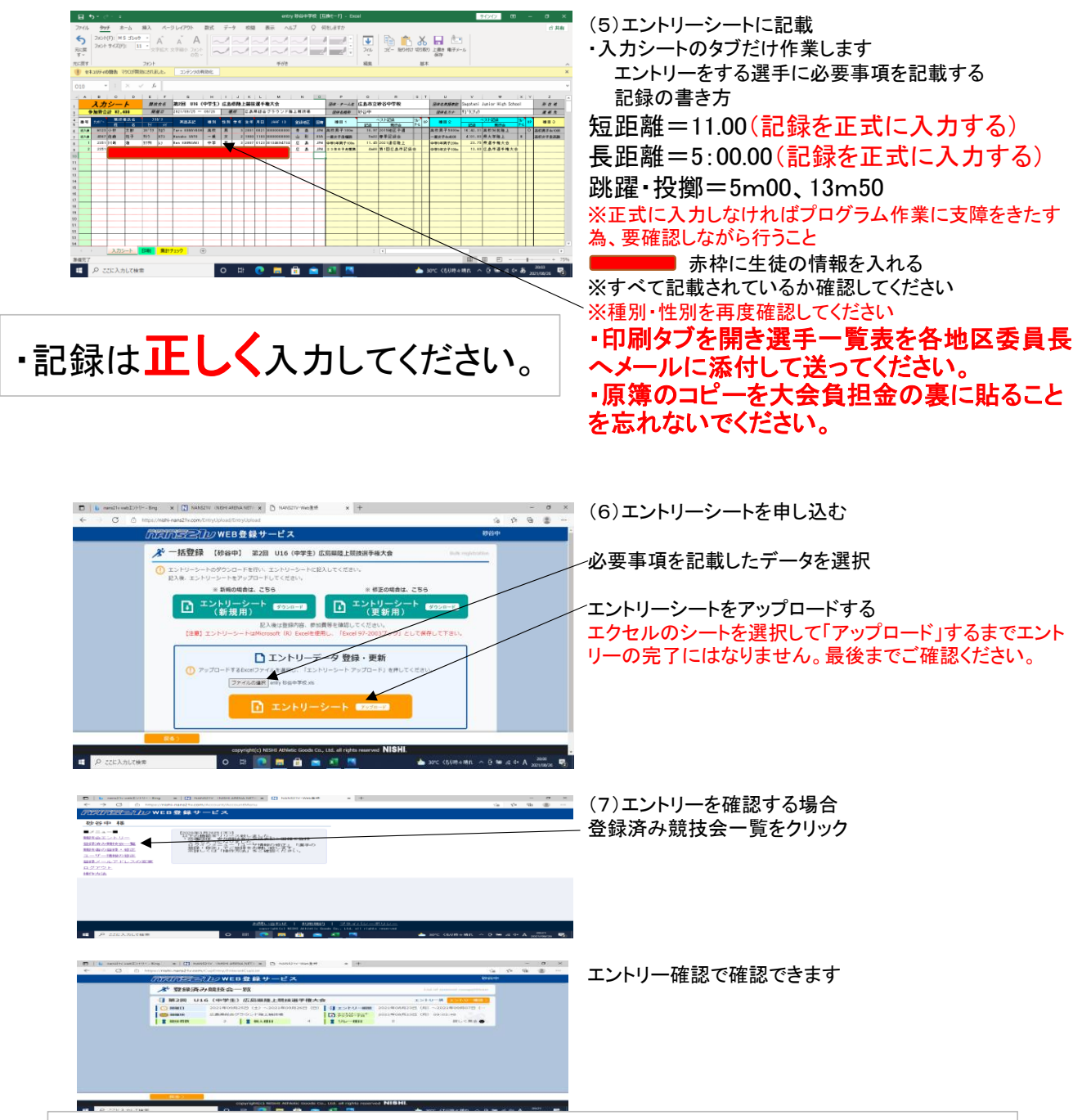

エントリーシート記載後に、アップロードをしないと競技会にエント リーできたことになりません。正しくエントリーできているかを、「登 録済み競技会」から必ず確認してください。 正しくできていれば「印刷タブ」より申し込み一覧を印刷してください。 学校印を忘れないようにしてください。 ※エントリー期間を過ぎると印刷ができなくなりますので注意!